# **CALENDRIER EN LIGNE FFSA**

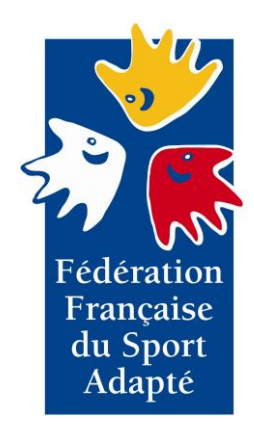

# **TUTORIEL D'UTILISATION**

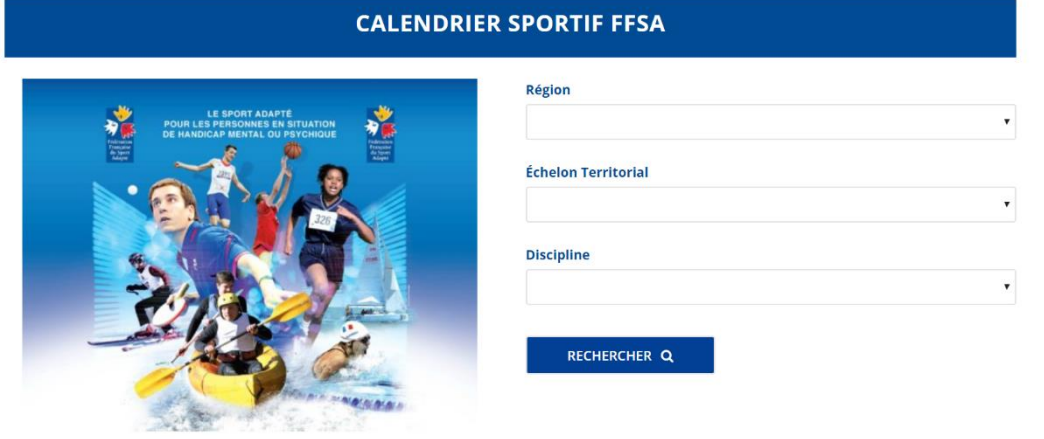

Accéder à l'outil à l'adresse suivante :<http://calendrier.ffsportadapte.fr/>

# **SOMMAIRE**

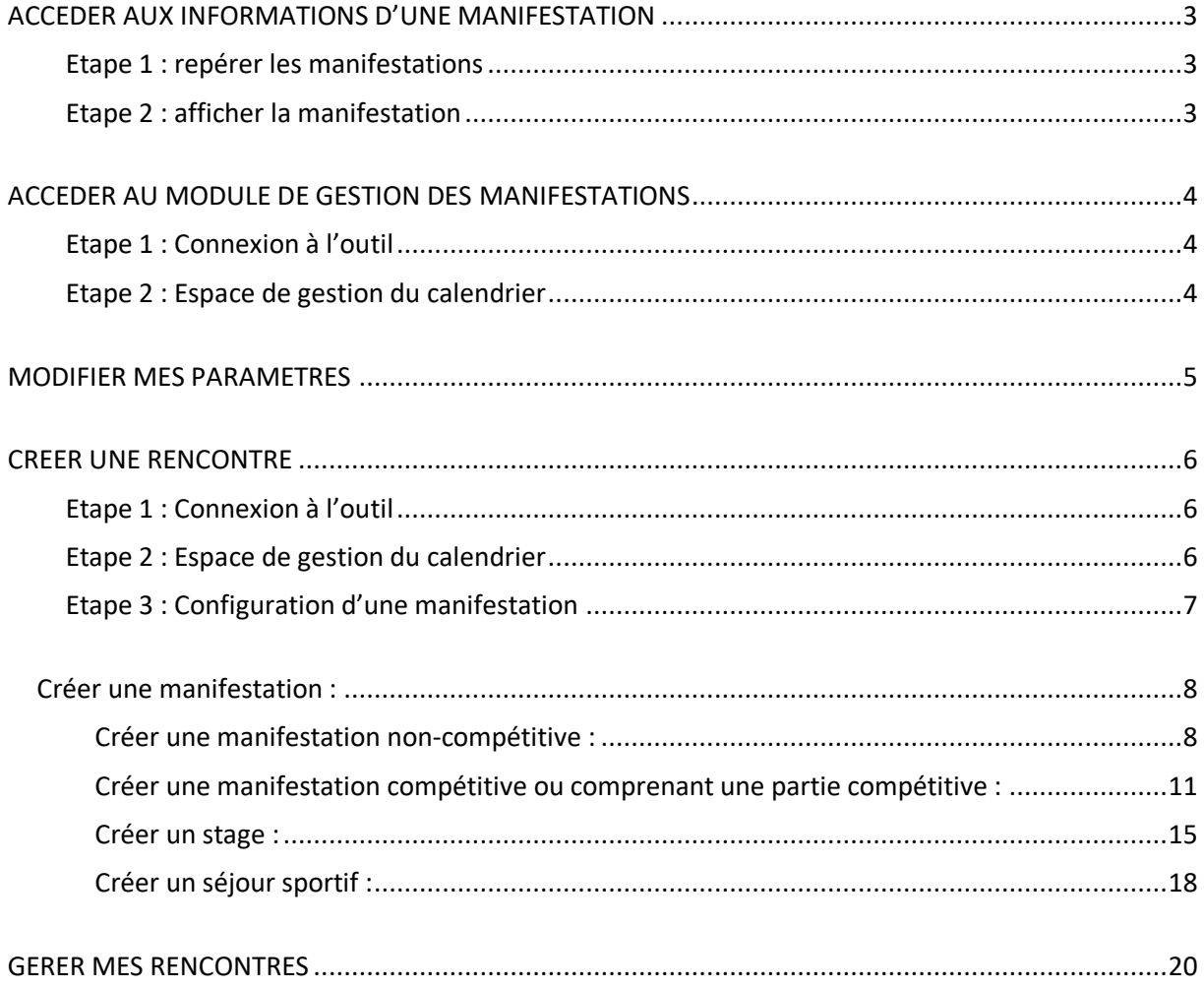

# <span id="page-2-0"></span>**ACCEDER AUX INFORMATIONS D'UNE MANIFESTATION**

<span id="page-2-1"></span>Cet espace est accessible à tous.

# **Etape 1 : repérer les manifestations**

La liste des manifestations enregistrées est disponible sur la page d'accueil du calendrier en ligne.

<span id="page-2-2"></span>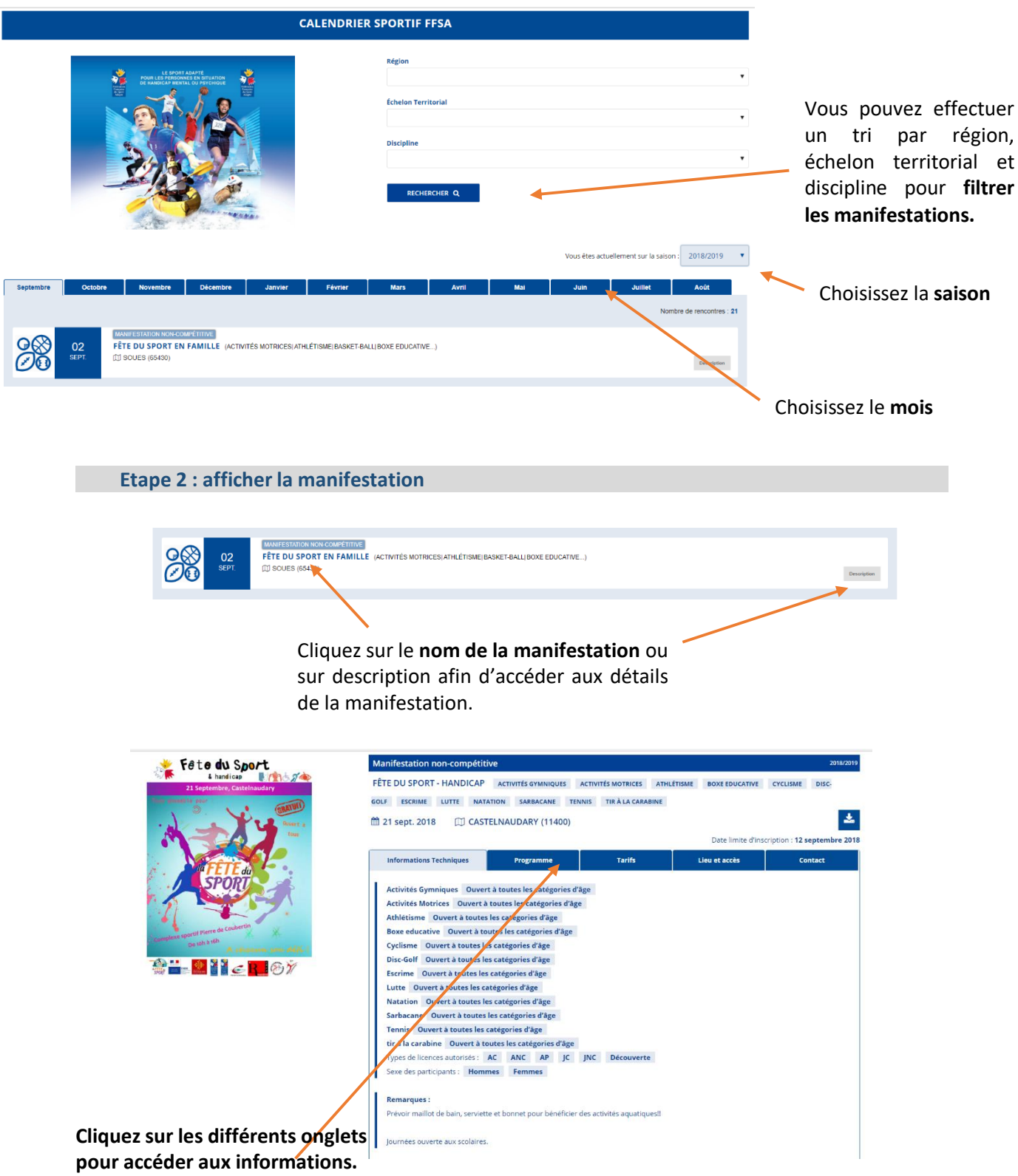

# <span id="page-3-0"></span>**ACCEDER AU MODULE DE GESTION DES MANIFESTATIONS**

r.

Ce module est accessible uniquement par le siège fédéral, les ligues et les comités départementaux.

<span id="page-3-1"></span>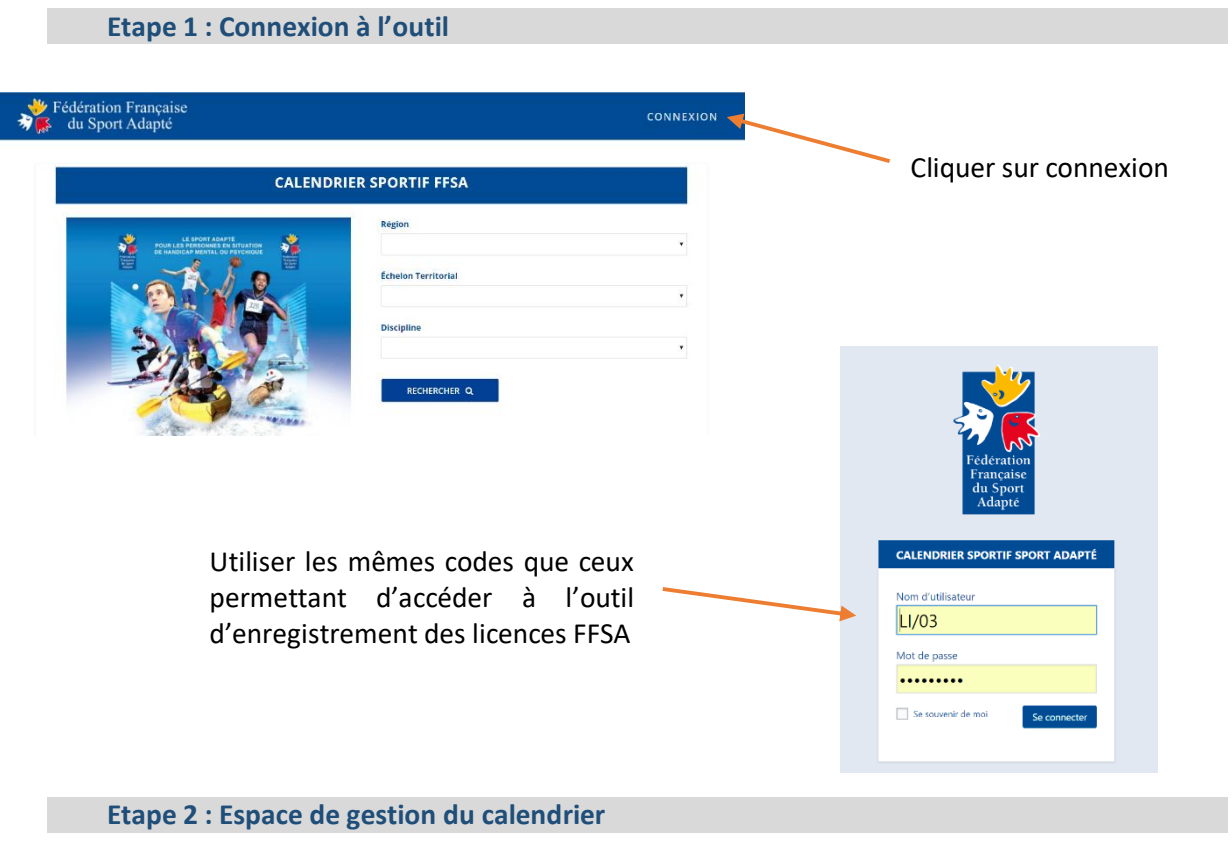

<span id="page-3-2"></span>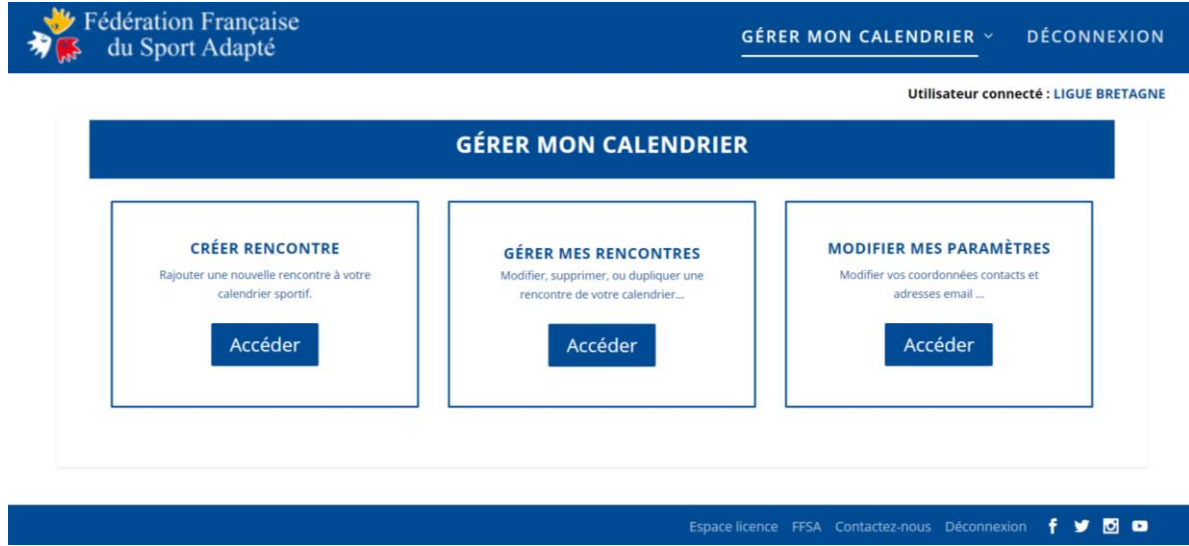

# <span id="page-4-0"></span>**MODIFIER MES PARAMETRES**

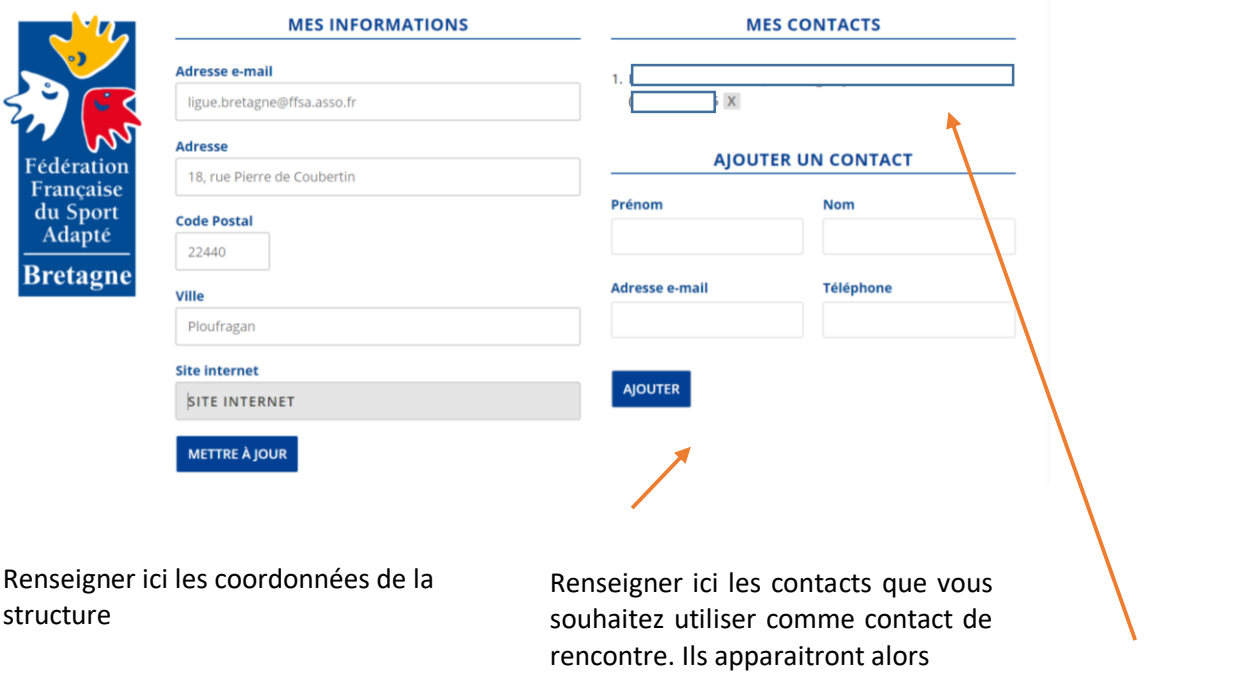

Une fois enregistré, les contacts apparaissent à cet endroit. Ils peuvent être supprimés en cliquant sur la croix.

# <span id="page-5-0"></span>**CREER UNE RENCONTRE**

Peuvent créer une rencontre le siège fédéral, les ligues et les comités départementaux.

<span id="page-5-1"></span>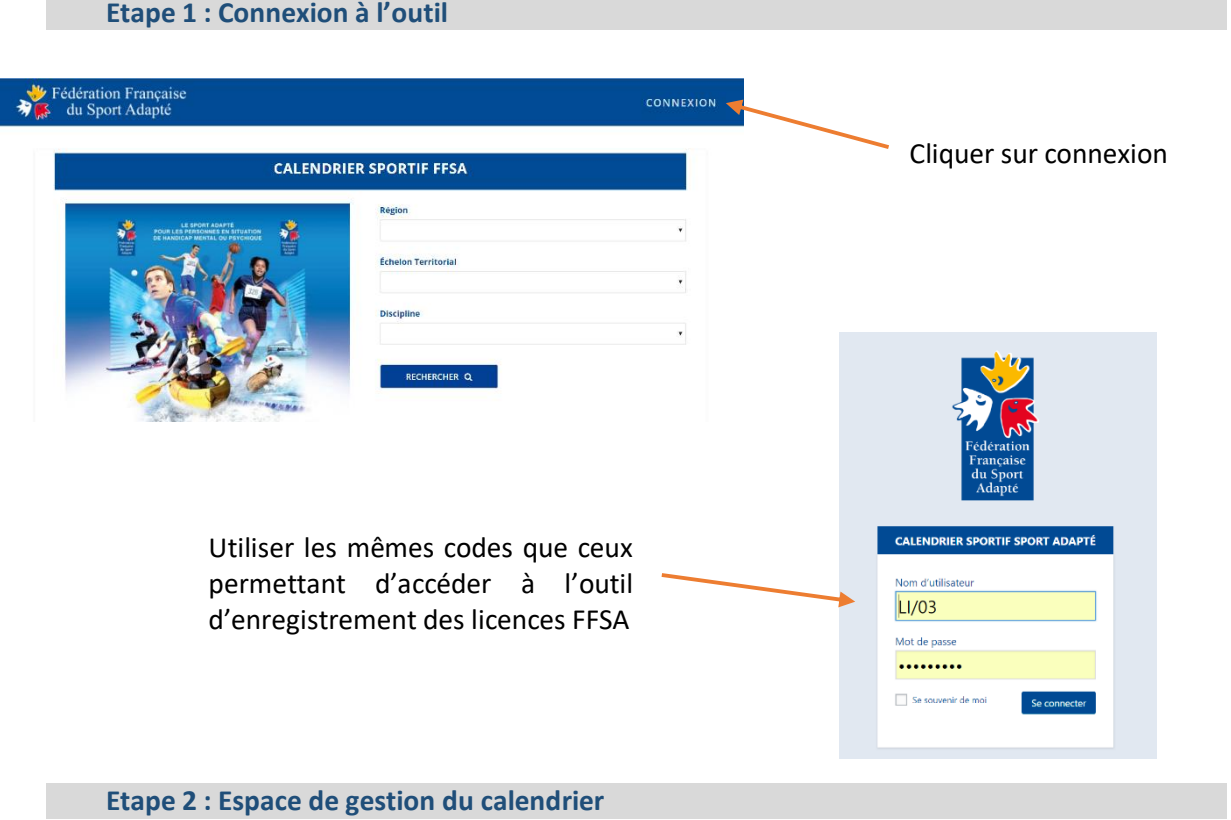

<span id="page-5-2"></span>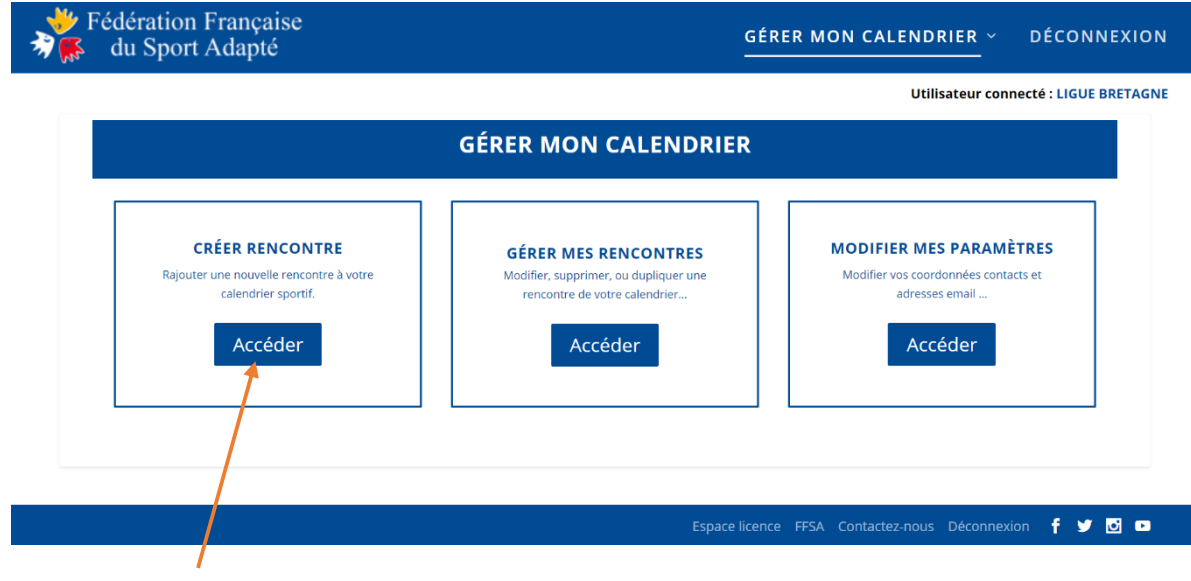

Cliquer sur « accéder » pour créer une rencontre

#### **Etape 3 : Configuration d'une manifestation**

<span id="page-6-0"></span>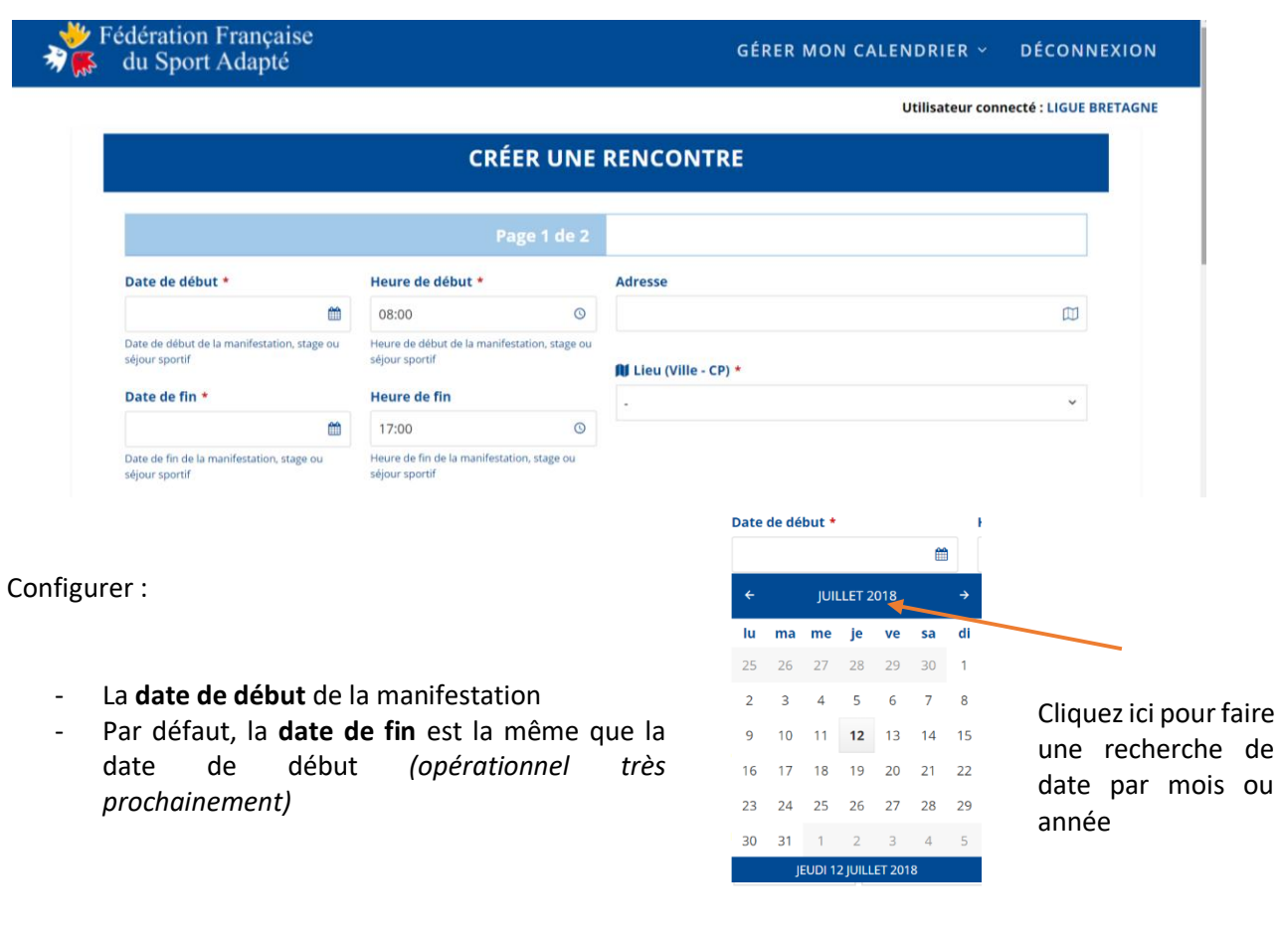

- Le **lieu de la manifestation** (relié à Google Maps). N'apparaissent que les villes de la région ou du département de l'utilisateur.

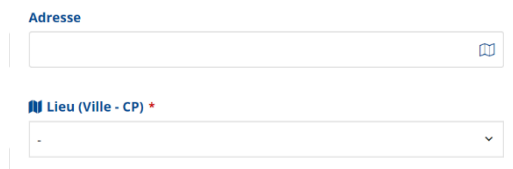

- **L'échelon territorial** : l'organisation est-elle destinée aux pratiquants de plusieurs régions (inter-régional), de la région, etc Pour les régions ayant plusieurs zones, il est possible de définir un échelon territorial de zone. Pour les régions Auvergne-Rhône-Alpes et Nouvelle-Aquitaine, il est possible de définir un échelon inter-zone, correspondant à 2 zones sur 3 dans la région.

Pour les CDSA, seul l'échelon départemental est possible.

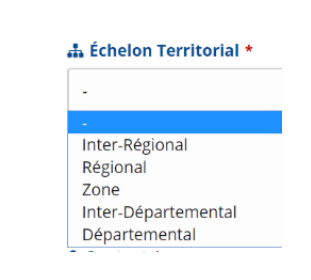

- **Le type de rencontre :** 3 modalités possibles de rencontre : manifestation, stage ou séjour sportif. Cliquer sur la rencontre souhaitée.

<span id="page-7-0"></span>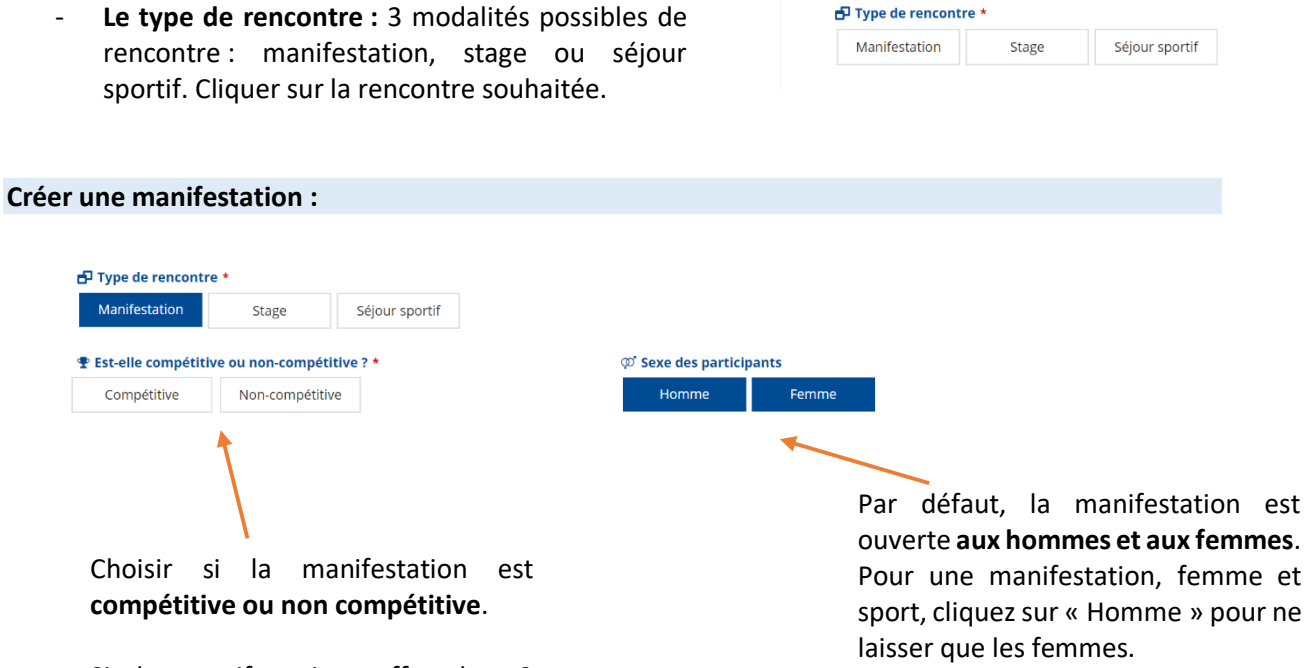

Si la manifestation offre les 2 possibilités, cliquez d'abord sur compétitive. (ex : championnat départemental d'athlétiques et jeux athlétiques)

ouverte **aux hommes et aux femmes**. Pour une manifestation, femme et sport, cliquez sur « Homme » pour ne

<span id="page-7-1"></span>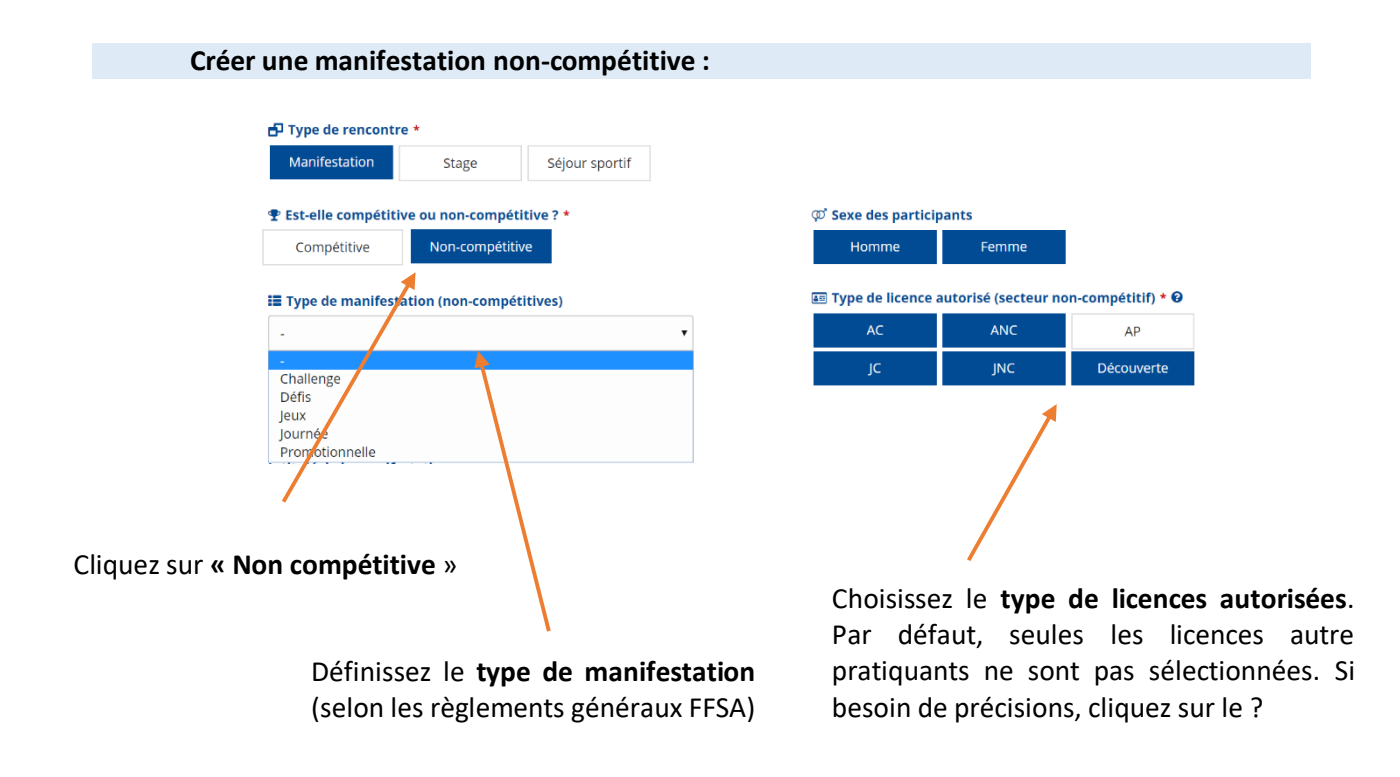

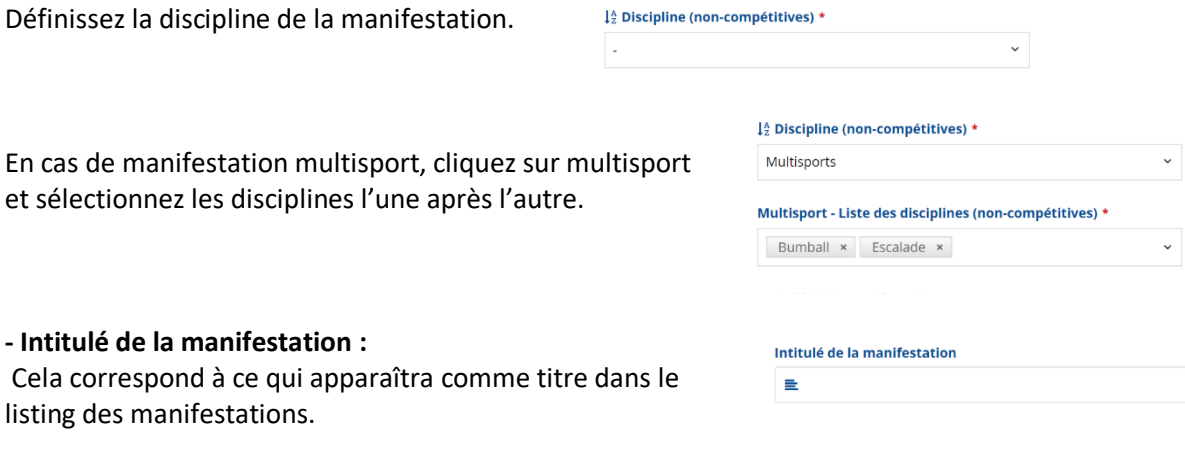

#### **- Contact :**

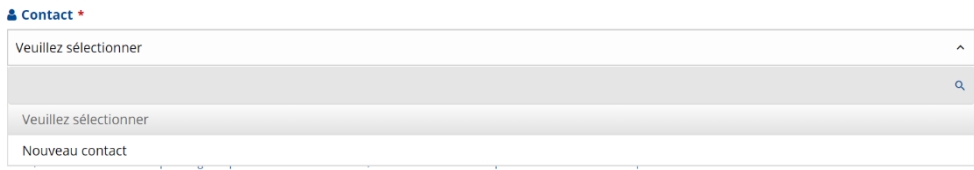

Renseigner un contact. Chaque contact renseigné est enregistré et sera proposé dans le menu déroulant lors des prochains enregistrements.

#### **- Mise en ligne :**

Pour toute les rencontres, il vous est proposé par défaut la mise en ligne directe de votre manifestation. Il est possible de l'enregistrer pour la mettre en ligne ultérieurement en cliquant sur « non ».

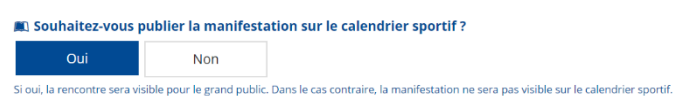

#### **- Passez à la page suivante :**

Vous pouvez passer à la page suivante, les éléments sont enregistrés. En cliquant sur retour, vous pourrez retrouver ces éléments à partir de la page suivante.

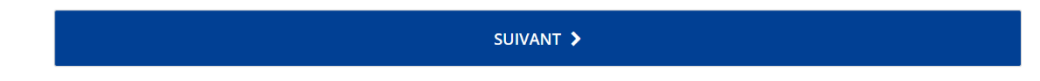

# **- Secteurs fédéraux :**

Définissez le secteur fédéral de la manifestation. Ces informations permettent à l'ensemble des acteurs du Sport Adapté de bénéficier d'information pour développer des projets les plus adaptés

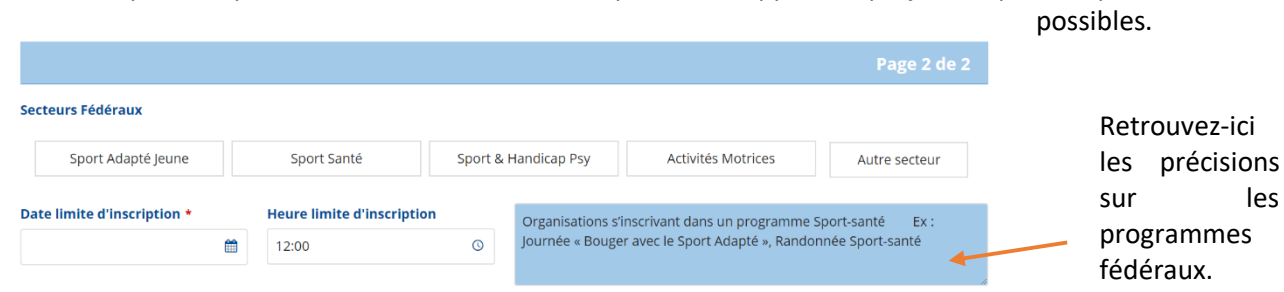

#### **- Date limite d'inscription :**

Renseigner la date limite d'inscription. Par défaut, c'est la date de la manifestation qui est proposé *(opérationnel prochainement).*

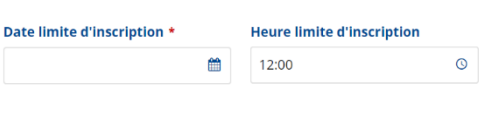

# **- Tarif de la manifestation :**

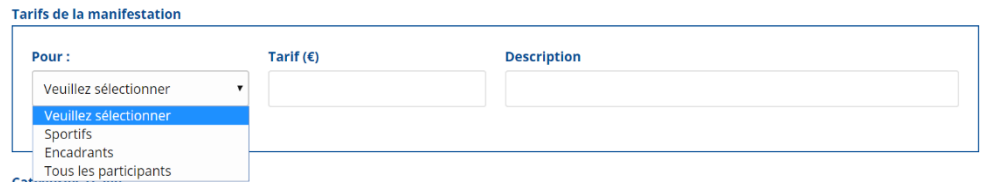

Vous pouvez choisir des tarifs et définir pour qui (Que les sportifs, que les encadrants, tous les participants), le montant et la description (s'il s'agit d'un repas, d'une inscription, etc). En cliquant sur ajouter, vous pouvez définir plusieurs tarifs différents. Si aucun tarif n'est renseigné, la manifestation sera affichée comme gratuite.

#### **- Catégories d'âge :**

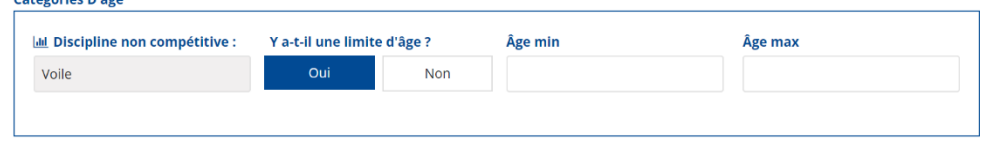

Vous pouvez renseigner des âges spécifiques (ex : pour une manifestation jeune, renseigner un âge maximum). Par défaut, si rien n'est renseigné, la manifestation est ouverte à tous.

#### - **Affiche de l'évènement et dossier de présentation :**

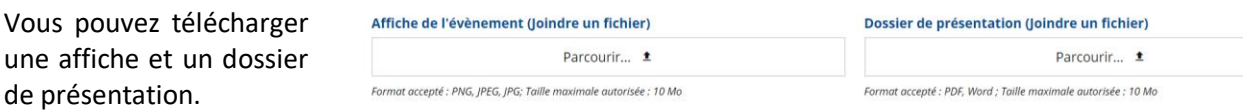

#### **- Informations complémentaires :**

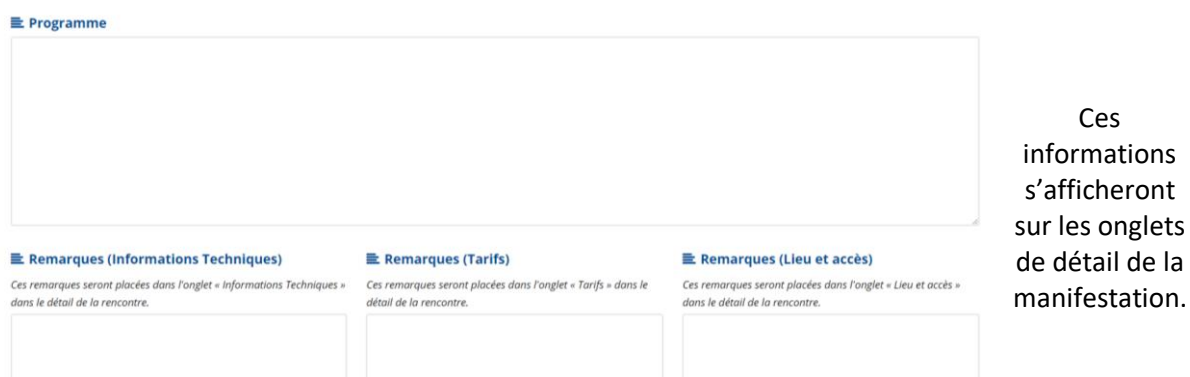

#### **- Validation :**

Cliquez sur retour pour réaliser des modifications sur les informations précédentes. La page actuelle sera conservée. Cliquez sur Valider pour que la manifestation soit publiée en ligne.

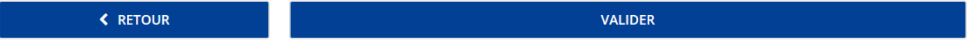

<span id="page-10-0"></span>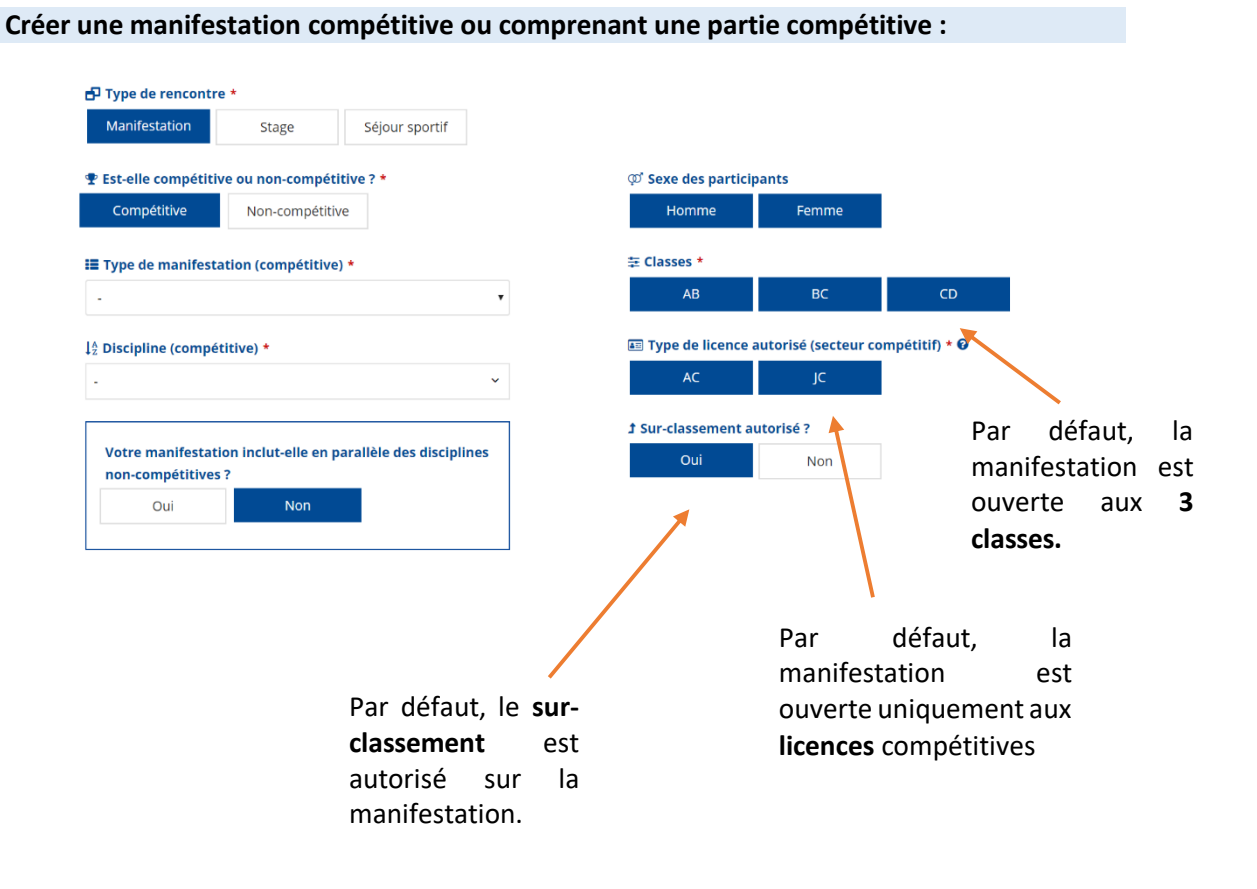

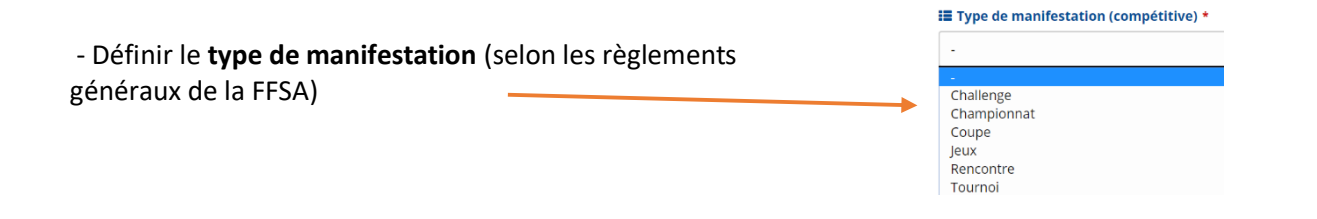

- Définir **la discipline sportive** : seules les disciplines avec un règlement sportif FFSA sont proposées. En cas de manifestation compétitive avec 2 disciplines, sélectionner multisport. Il vous sera alors proposé de définir les disciplines.

#### <sup>4</sup> Discipline (compétitive) \*

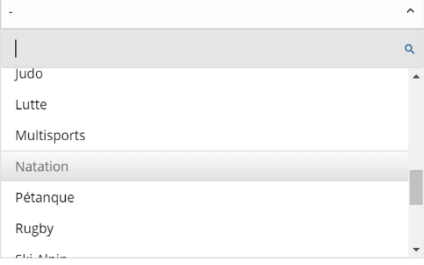

**- Manifestation compétitive et non compétitive :** 

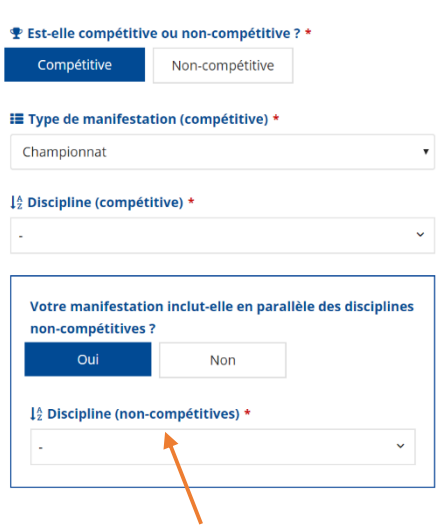

En cas de manifestation non compétitive parallèlement à la compétition, cliquez sur oui et définissez la discipline non compétitive compétitive de la compétitive de la compétitive de la compétitive de la compétitive de la comme de

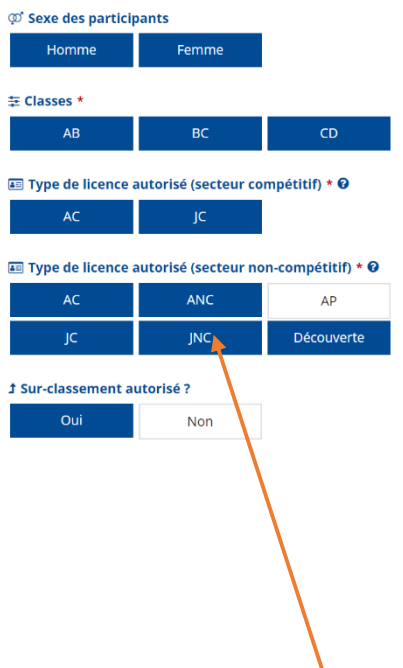

autorisées pour la partie non compétitive de la manifestation.

#### **- Intitulé de la manifestation :**

Si vous ne remplissez pas cette zone, la manifestation s'intitulera automatiquement avec les éléments remplis précédemment (ex : championnat régional athlétisme) Si vous souhaitez donner un autre nom, remplissez cette case.

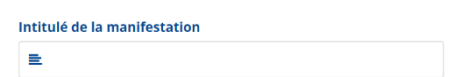

#### **- Contact :**

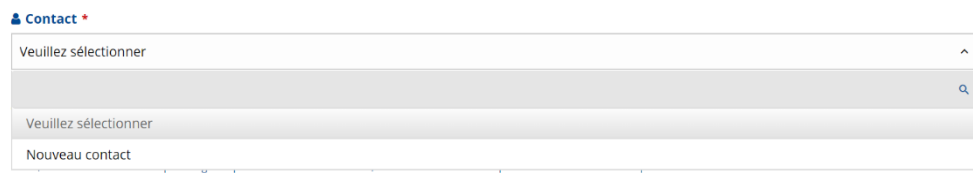

Renseigner un contact. Chaque contact renseigné est enregistré et sera proposé dans le menu déroulant lors des prochains enregistrements.

#### **- Mise en ligne :**

Pour toute les rencontres, il vous est proposé par défaut la mise en ligne directe de votre manifestation. Il est possible de l'enregistrer pour la mettre en ligne ultérieurement en cliquant sur « non ».

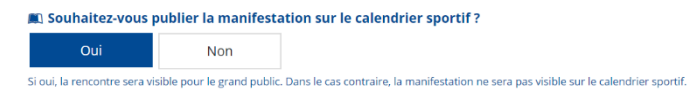

#### **- Passez à la page suivante :**

Vous pouvez passer à la page suivante, les éléments sont enregistrés. En cliquant sur retour, vous pourrez retrouver ces éléments à partir de la page suivante.

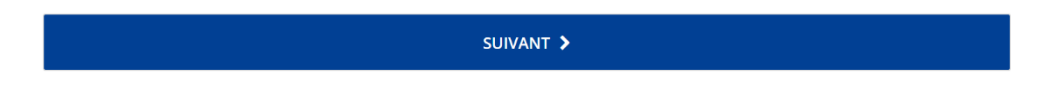

#### **- Secteurs fédéraux :**

Définissez le secteur fédéral de la manifestation. Ces informations permettent à l'ensemble des acteurs du Sport Adapté de bénéficier d'information pour développer des projets les plus adaptés possibles.

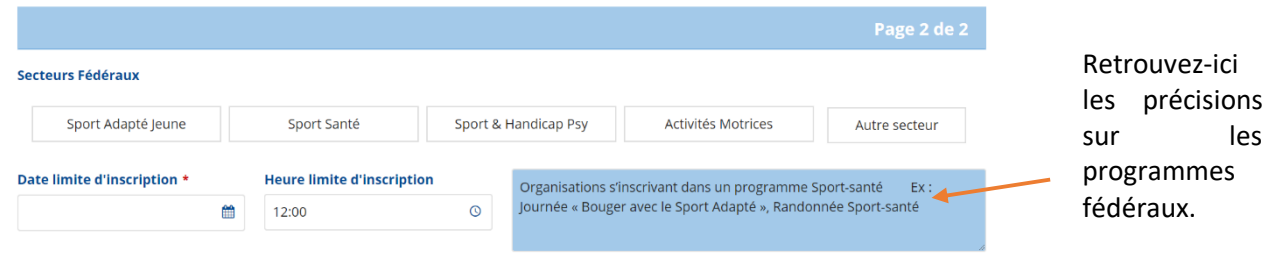

 $\circledcirc$ 

#### **- Date limite d'inscription :**

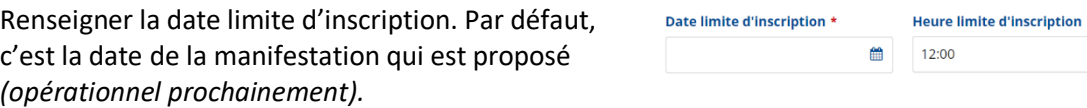

# **- Tarif de la manifestation :**

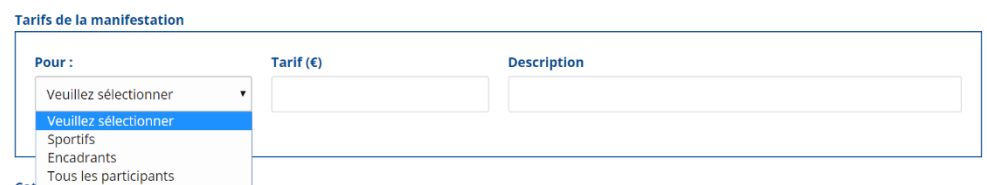

Vous pouvez choisir des tarifs et définir pour qui (Que les sportifs, que les encadrants, tous les participants), le montant et la description (s'il s'agit d'un repas, d'une inscription, etc). En cliquant sur ajouter, vous pouvez définir plusieurs tarifs différents. Si aucun tarif n'est renseigné, la manifestation sera affichée comme gratuite.

# **- Catégories d'âge :**

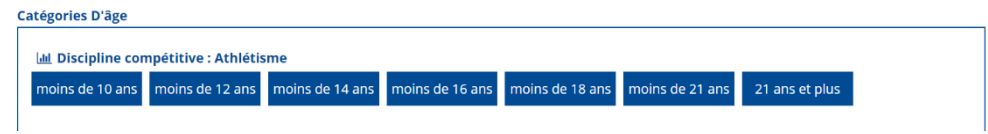

Les catégories d'âge proposées sont celles des règlements sportifs de la FFSA. Elles varient selon les disciplines. Par défaut, la manifestation est ouverte à l'ensemble des catégories d'âge.

#### - **Affiche de l'évènement et dossier de présentation :**

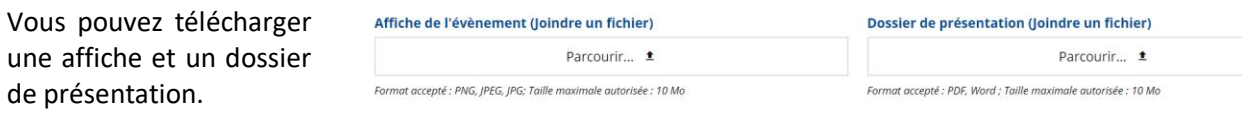

#### **- Informations complémentaires :**

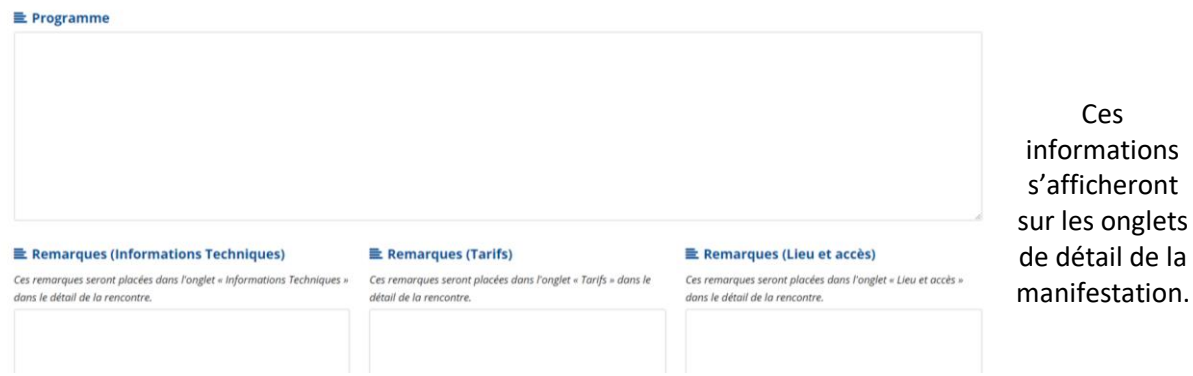

#### **- Validation :**

Cliquez sur retour pour réaliser des modifications sur les informations précédentes. La page actuelle sera conservée. Cliquez sur Valider pour que la manifestation soit publiée en ligne.

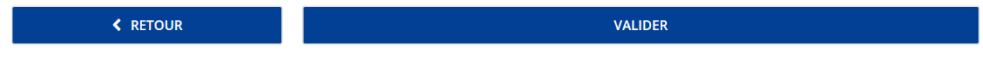

Pour les manifestations inter-régionales, la manifestation doit être validée par le niveau national. Votre demande est alors envoyée à la Directrice Technique Nationale. Une information sera envoyée au contact renseignée lors de la validation de la manifestation.

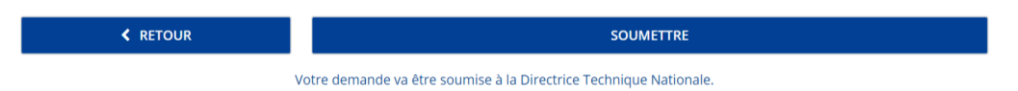

<span id="page-14-0"></span>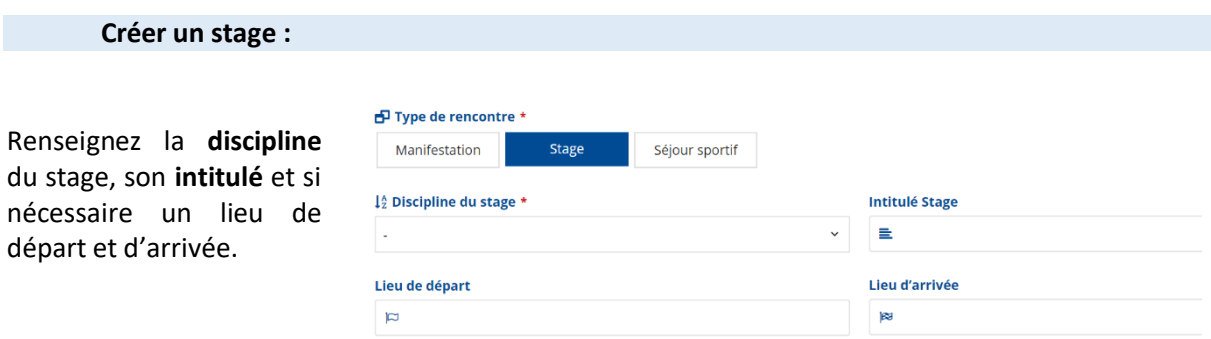

# Choisissez **l'objectif** du stage :

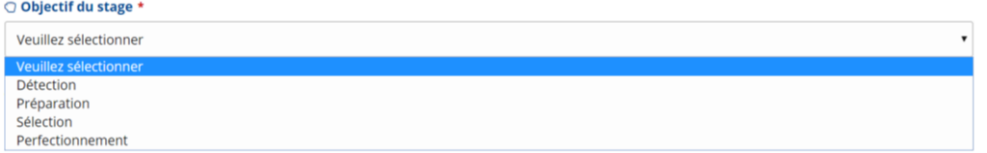

# **- Contact :**

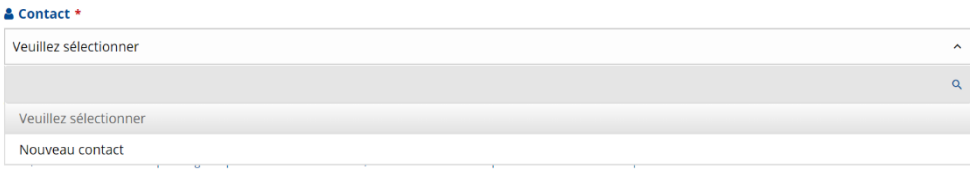

Renseigner un contact. Chaque contact renseigné est enregistré et sera proposé dans le menu déroulant lors des prochains enregistrements.

# **- Mise en ligne :**

Il vous est proposé par défaut la mise en ligne directe. Il est possible de l'enregistrer pour la mettre en ligne ultérieurement en cliquant sur « non ».

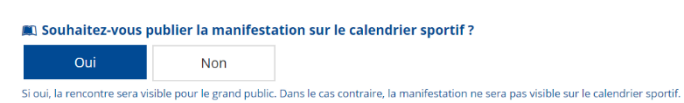

#### **- Passez à la page suivante :**

Vous pouvez passer à la page suivante, les éléments sont enregistrés. En cliquant sur retour, vous pourrez retrouver ces éléments à partir de la page suivante.

SUIVANT >

### **- Secteurs fédéraux :**

Définissez le secteur fédéral de la manifestation. Ces informations permettent à l'ensemble des acteurs du Sport Adapté de bénéficier d'information pour développer des projets les plus adaptés possibles.

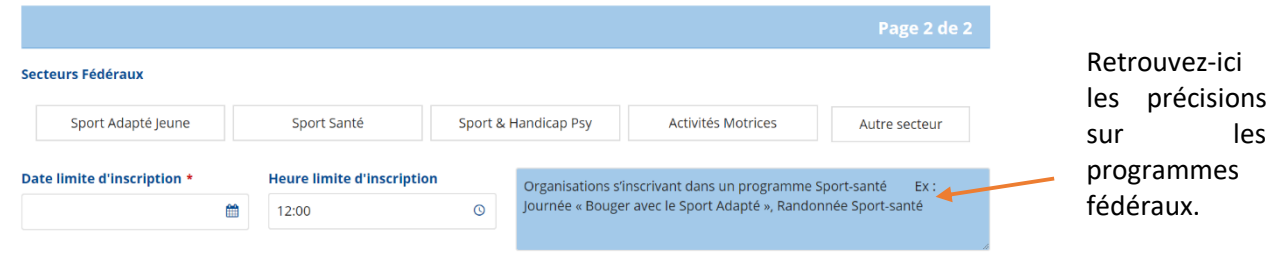

#### **- Date limite d'inscription :**

Renseigner la date limite d'inscription. Par défaut, c'est la date de la manifestation qui est proposé *(opérationnel prochainement).*

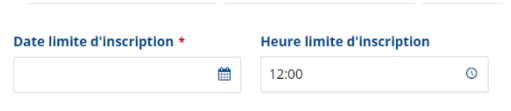

#### **- Tarif du stage :**

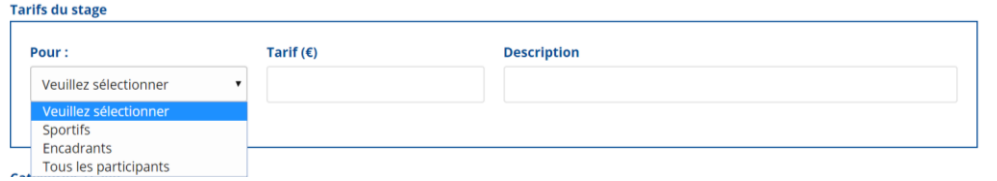

Vous pouvez choisir des tarifs et définir pour qui (Uniquement les sportifs, seulement les encadrants, tous les participants), le montant et la description (s'il s'agit d'un repas, d'une inscription, etc). En cliquant sur ajouter, vous pouvez définir plusieurs tarifs différents. Si aucun tarif n'est renseigné, la manifestation sera affichée comme gratuite.

#### **- Catégories d'âge :**

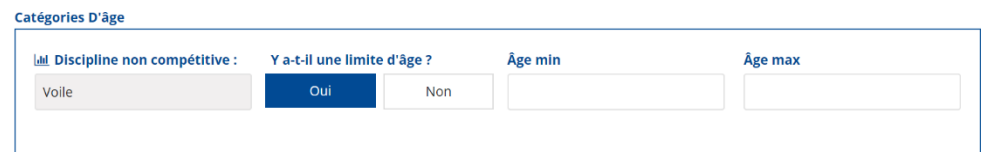

Vous pouvez renseigner des âges spécifiques (ex : pour un stage réservé aux jeunes, renseigner un âge maximum). Par défaut, si rien n'est renseigné, le stage est ouvert à tous.

#### - **Affiche de l'évènement et dossier de présentation :**

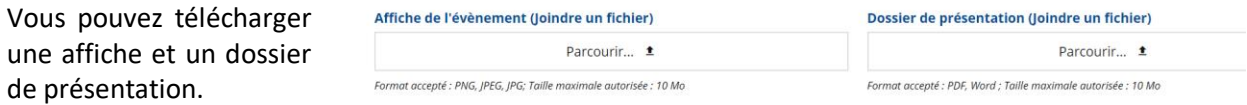

# **- Informations complémentaires :**

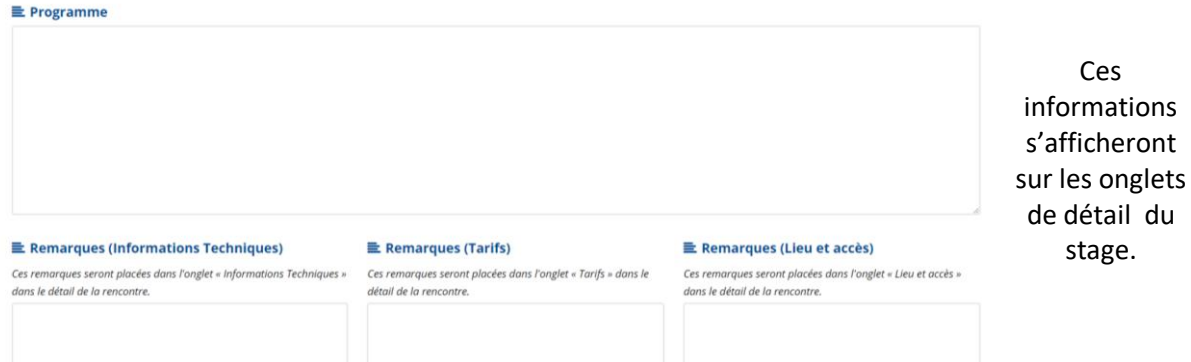

# **- Validation :**

Cliquez sur retour pour réaliser des modifications sur les informations précédentes. La page actuelle sera conservée. Cliquez sur Valider pour que la manifestation soit publiée en ligne.

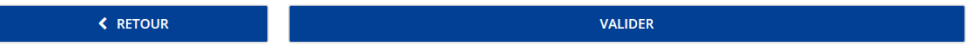

<span id="page-17-0"></span>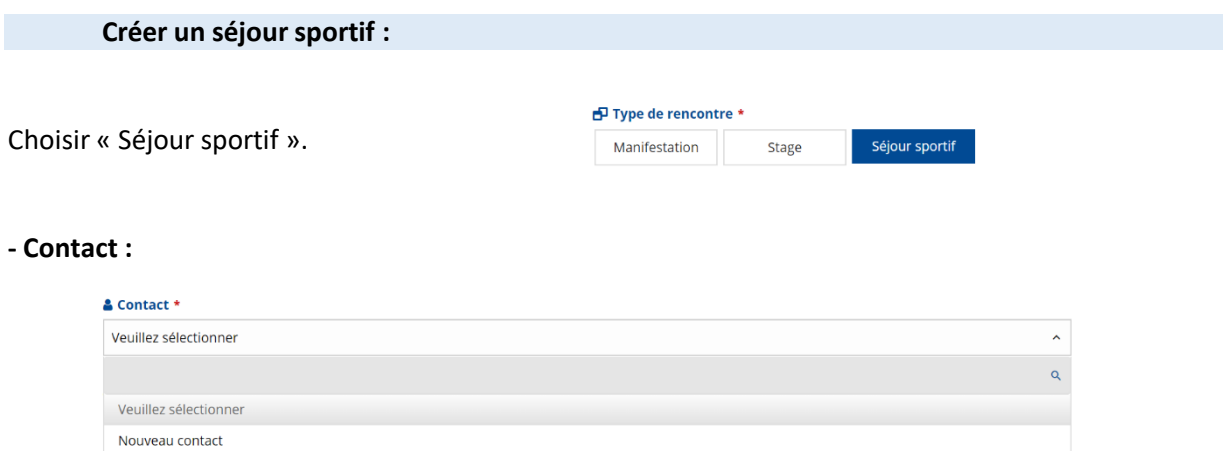

Renseigner un contact. Chaque contact renseigné est enregistré et sera proposé dans le menu déroulant lors des prochains enregistrements.

### **- Mise en ligne :**

Il vous est proposé par défaut la mise en ligne directe. Il est possible de l'enregistrer pour la mettre en ligne ultérieurement en cliquant sur « non ».

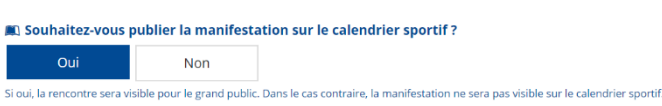

#### **- Passez à la page suivante :**

Vous pouvez passer à la page suivante, les éléments sont enregistrés. En cliquant sur retour, vous pourrez retrouver ces éléments à partir de la page suivante.

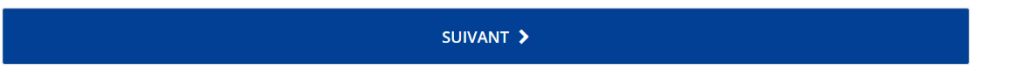

#### **- Secteurs fédéraux :**

Définissez le secteur fédéral de la manifestation. Ces informations permettent à l'ensemble des acteurs du Sport Adapté de bénéficier d'information pour développer des projets les plus adaptés possibles.

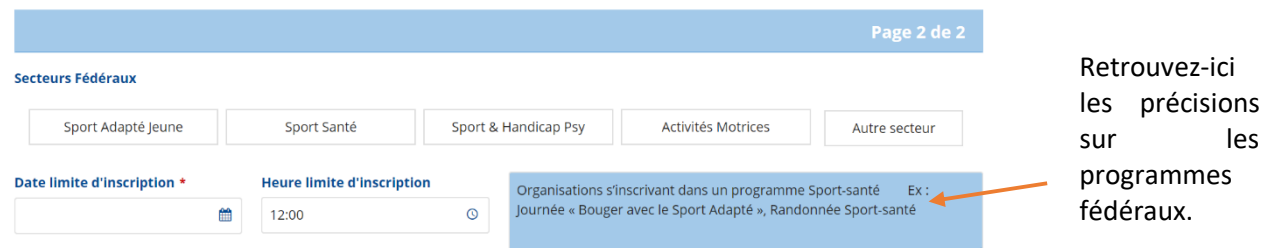

# **- Date limite d'inscription :**

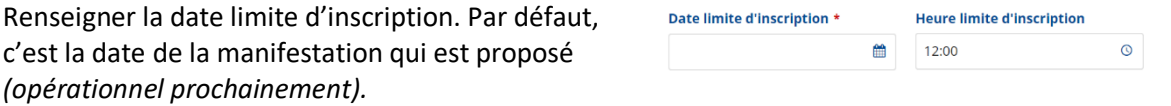

#### **- Tarif du séjour :**

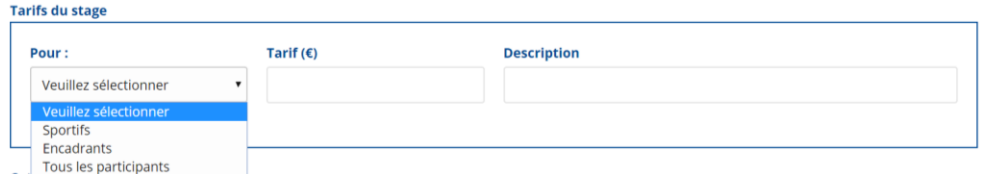

Vous pouvez choisir des tarifs et définir pour qui (Uniquement les sportifs, seulement les encadrants, tous les participants), le montant et la description (s'il s'agit d'un repas, d'une inscription, etc). En cliquant sur ajouter, vous pouvez définir plusieurs tarifs différents. Si aucun tarif n'est renseigné, la manifestation sera affichée comme gratuite.

#### **- Catégories d'âge :**

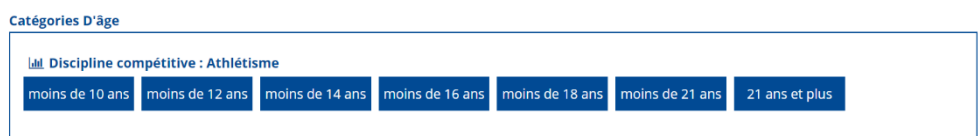

Les catégories d'âge proposées sont celles des règlements sportifs de la FFSA. Elles varient selon les disciplines. Par défaut, la manifestation est ouverte à l'ensemble des catégories d'âge.

#### - **Affiche de l'évènement et dossier de présentation :**

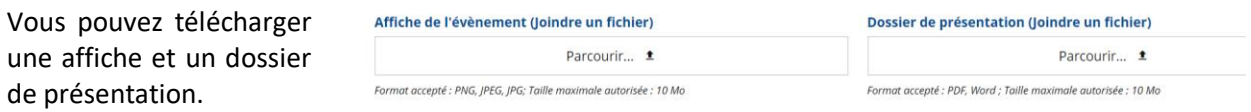

#### **- Informations complémentaires :**

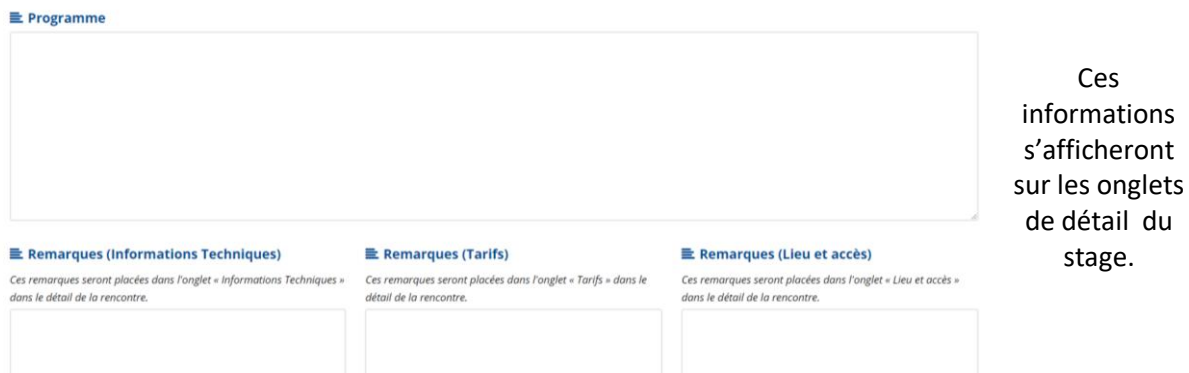

#### **- Validation :**

Cliquez sur retour pour réaliser des modifications sur les informations précédentes. La page actuelle sera conservée. Cliquez sur Valider pour que la manifestation soit publiée en ligne.

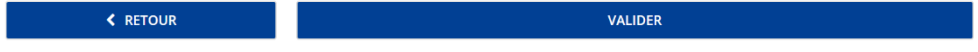

### <span id="page-19-0"></span>**GERER MES RENCONTRES**

A partir du module de gestion des rencontres, il est possible de supprimer, publier, modifier et dupliquer des rencontres.

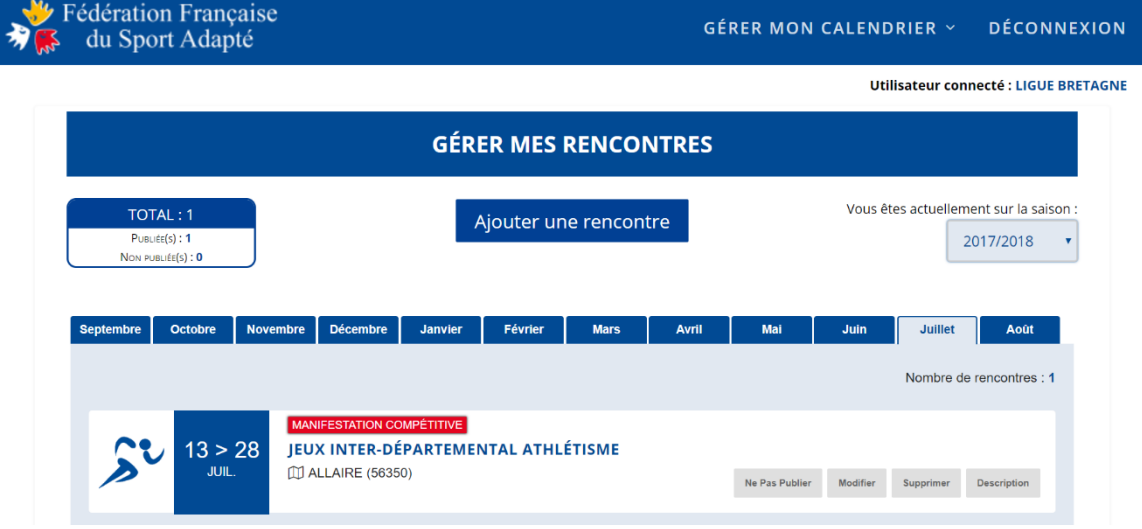

**Attention, le module de modification et de duplication des manifestations ne sera opérationnel que courant septembre 2018.**

**En cas de bug, contactez les développeurs à l'adresse suivante : informatique@ffsa.asso.fr**